## *Ill* bibliotheca

### **Adding the background**

To add the Wild World Heroes background to a kiosk using quickConnect™ selfCheck software, please follow the instructions below:

- 1. Insert the USB with the background file in to the USB port on the kiosk,
- 2. On the kiosk that you want to add the background to, close down the quickConnect™ selfCheck software to the desktop,
	- Scan your Administrator card and select **Shutdown App**.

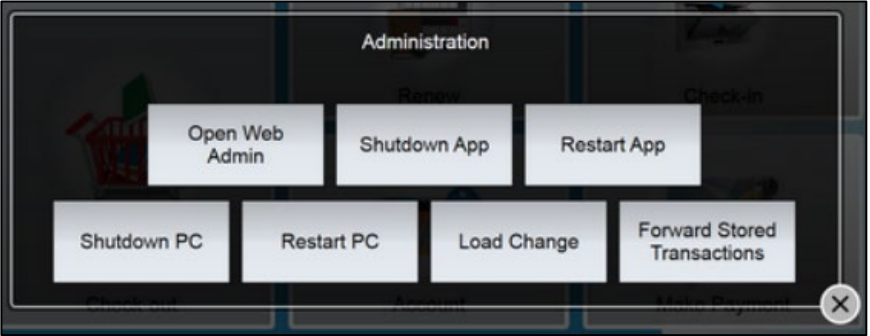

- 3. Select the Home icon and open **System Manager**,
- 4. Login to System Manager (using **advanced** as username and password),
- 5. Click **Appearance**, and then **Style**,

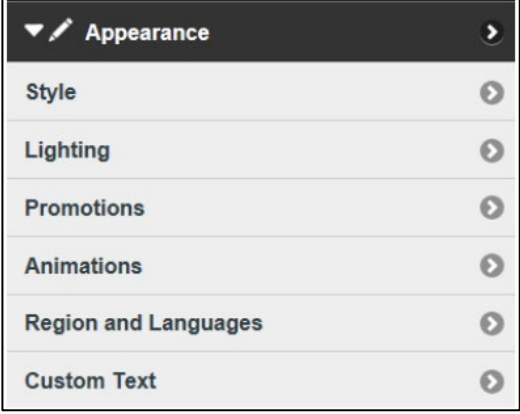

- 6. Remove any text in the **Library Name** field,
- 7. Click **Choose File** in the **Background Image** field and follow the prompts to upload the relevant image (for the kiosk type) from the USB,

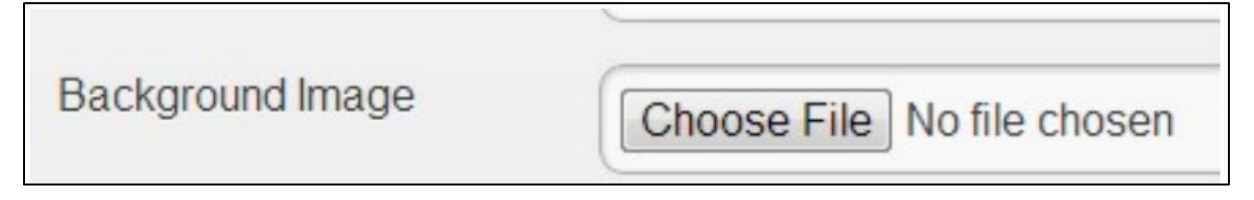

- 8. Click **Update** to save the configuration change,
- 9. Restart quickConnect™ selfCheck software.

#### **To remove the background**

To remove the Wild World Heroes background from a kiosk using quickConnect™ selfCheck software, please follow the instructions below:

- 1. On the kiosk that you want to remove the background from, close down the quickConnect™ selfCheck software to the desktop,
	- Scan your Administrator card and select **Shutdown App**.

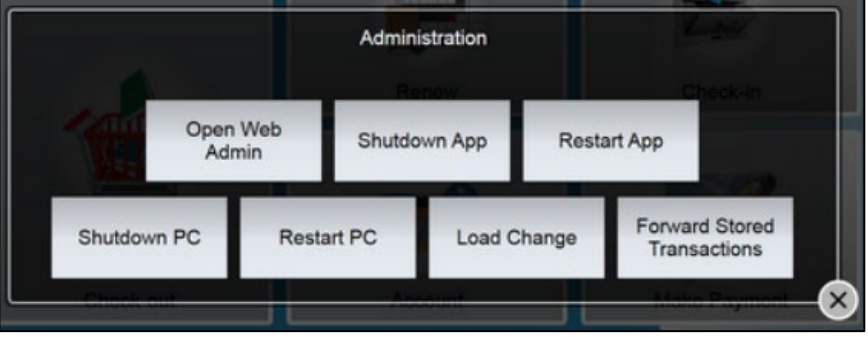

- 2. Select the Home icon and open **System Manager**,
- 3. Login to System Manager (using **advanced** as username and password),
- 4. Click **Appearance**, and then **Style**,

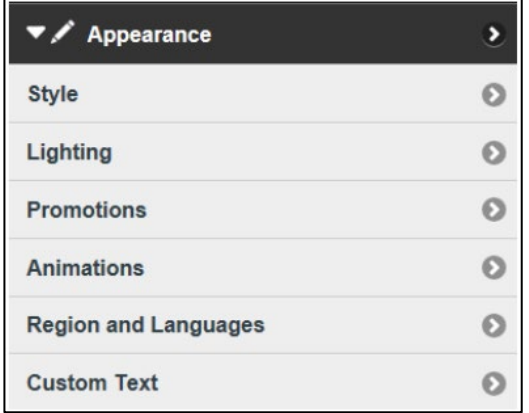

- 5. Re-enter any text in the **Library Name** field that you previously removed,
- 6. Under a preview of the background image, select the **Delete Background Image** button,
- 7. Select **Update**,
- 8. Restart quickConnect™ selfCheck software.

# *Ill* bibliotheca

### **Adding the Promotion**

To add the Wild World Heroes promotion:

- 1. Insert the USB with the promotion file in to the USB port on the kiosk,
- 2. On the kiosk that you want to add the promotion to, close down the quickConnect™ selfCheck software to the desktop,
	- Administration Open Web Shutdown App Restart App Admin Forward Stored Shutdown PC **Restart PC** Load Change Transactions
- Scan your Administrator card and select **Shutdown App**.

- 3. Select the Home icon and open **System Manager**,
- 4. Login to System Manager (using **advanced** as username and password),
- 5. Click **Appearance**, and then **Promotions**,

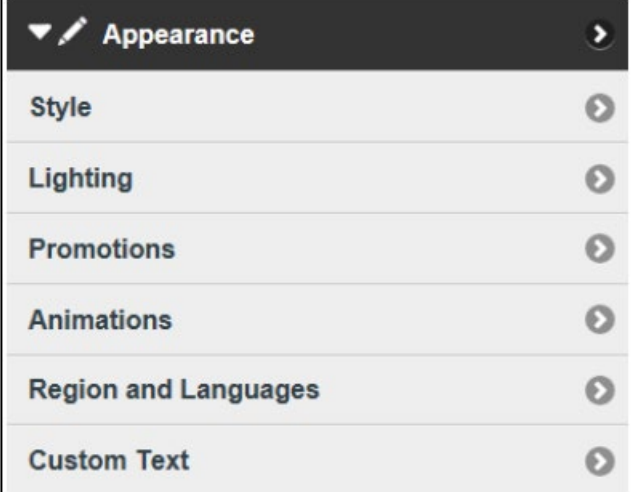

6. Select **Image**,

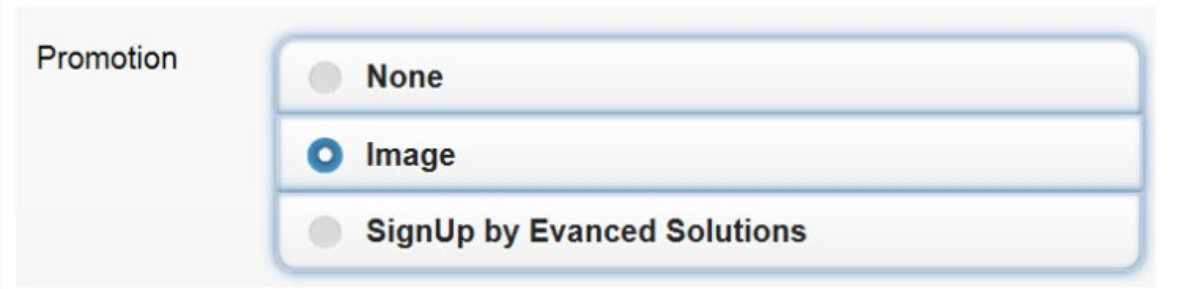

## *Ill* bibliotheca

- 7. Click **Add Promotion** and follow the prompts to upload the promotion file from the USB,
- 8. Adjust the Start and End Times and dates, and the display period (seconds),
	- Set the Start and End dates to correlate with the dates of the Summer Challenge,
	- You may also want to set the Start and End times so that the promotion is only displayed during times when children will be in the library,

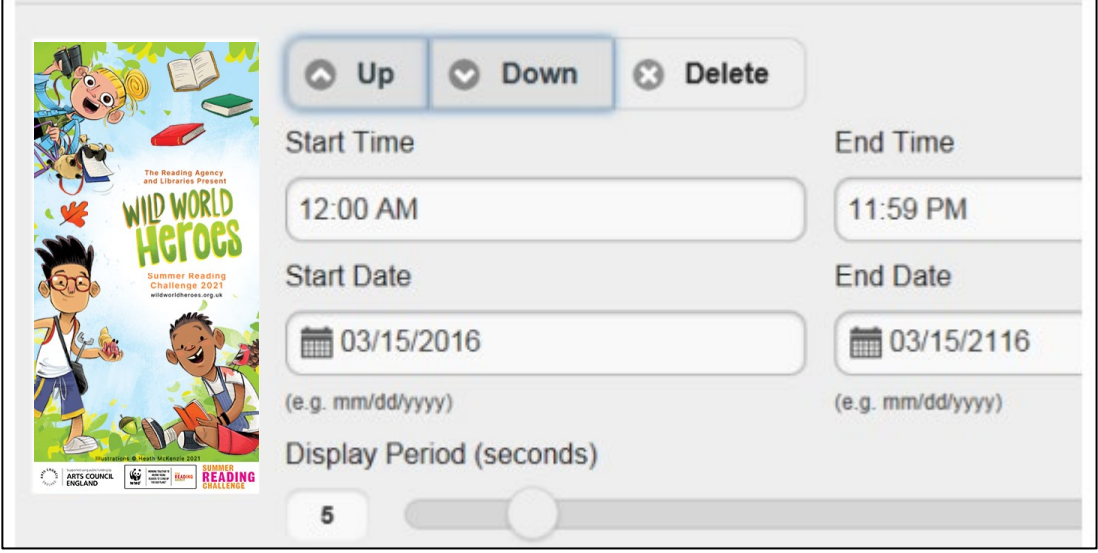

- 9. Click **Update** to save the configuration change,
- 10. Restart quickConnect™ selfCheck software,
- 11. The promotion will be displayed on all themes in rotation with any other enabled promotions during the set times and dates.